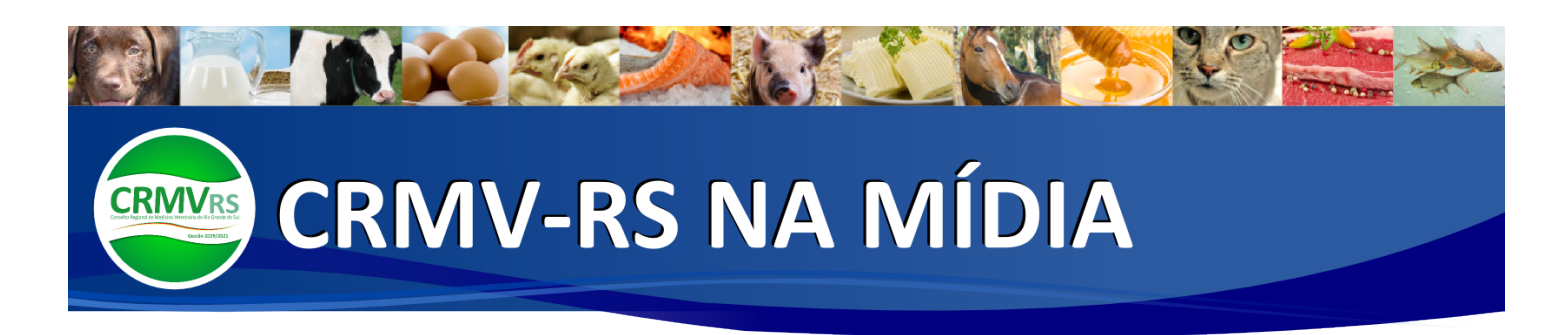

Data: 22/07/2020 Veículo: Site Revista Clínica Veterinária

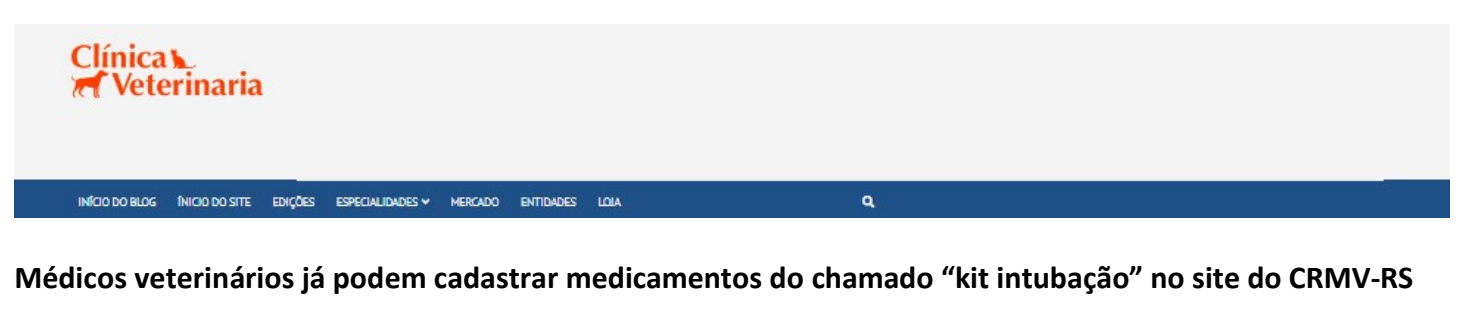

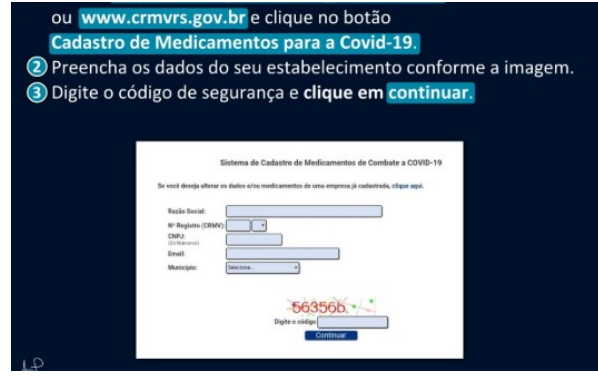

Está no ar o sistema criado pelo Setor de Tecnologia da Informação (TI) do Conselho Regional de Medicina Veterinária do Rio Grande do Sul (CRMV-RS), chamado "Saúde Única Convida" que permite aos médicos veterinários cadastrarem os estoques de medicamentos que fazem parte do "kit intubação". O objetivo é a criação de um inventário para facilitar a participação de clínicas e hospitais veterinários que desejam doar ou ceder (via reposição posterior) remédios para tratamento de pacientes com Covid-19. O programa também ajudará o poder público a localizar rapidamente onde pode buscar os medicamentos necessários. Inicialmente, caso seja necessário, as Secretarias de Saúde entrarão em contato apenas com os estabelecimentos que se voluntariaram a auxiliar se cadastrando no sistema. A ação teve início após o município de Canoas,

região metropolitana de Porto Alegre, apresentar a falta de insumos necessários no combate ao coronavírus. Deste modo, tiveram de recorrer às clinicas veterinárias da cidade. Para formalizar a cedência de medicamentos, de forma que não prejudique o atendimento aos animais, o Conselho assinou com a Secretaria de Saúde na última semana um Termo de Cooperação que possibilita a garantia de reposição do estoque, em caso de cedência, assim que os remédios forem repostos. Os estabelecimentos não poderão fornecer mais da metade do que possuem.

## Como realizar o cadastro

Para participar da iniciativa, os estabelecimentos devem acessar o site crmvrs.gov.br/form empresa.php e seguir o passo a passo abaixo. O local que se disponibilizar a ajudar, receberá do Conselho o certificado "Parceiro Estratégico", pelo auxílio na luta contra o coronavírus.

## PASSO A PASSO DO CADASTRO DE MEDICAMENTOS PARA A COVID-19

Tela 1 – Acesse crmvrs.gov.br/form\_empresa.php (link direto) ou www.crmvrs.gov.br e clique no botão "Cadastro de Medicamentos para a Covid-19". A seguir, preencha os dados do seu estabelecimento conforme a imagem. Digite o código de segurança e clique em continuar.

Tela 2 – Na tela a seguir, confirme seus dados e anote o número identificador. É ele que irá reconhecer o seu estabelecimento como parceiro, possibilitar alterações futuras em seu cadastro e se quiser incluir outros medicamentos ao decorrer dos dias. Se estiver tudo correto, clique em continuar.

Tela 3 – O próximo passo é cadastrar os medicamentos que você deseja ceder ou doar. Se for mediante cedência, o local que utilizar é responsável por fazer a reposição posteriormente, assim que o estoque for reposto. Clique no + verde (na direita da tela), preencha conforme o que deseja fornecer e clique em enviar. Tela 4 – Na próxima tela, você tem a opção de incluir novos medicamentos ou finalizar o processo. Se desejar incluir outros insumos, clique em "incluir novo medicamento". Caso contrário, clique em "finalizar inclusão". Se você optar por seguir adicionando medicamentos, repita o processo da imagem anterior. Tela 5 – Assim que você clicar em "finalizar inclusão", será redirecionado para a página com a lista de medicamentos que você incluiu no cadastro. Revise as suas cedências/doações e clique em finalizar cadastro. Se desejar alterar algum medicamento e/ou quantidade, clique no "lápis" a direita do nome do remédio. Para excluir algum insumo, clique no X, ao lado do "lápis".

Tela 6 – Após finalizar seu cadastro, você poderá emitir e imprimir o certificado "parceiro estratégico", como forma de agradecimento do Conselho pela sua colaboração na luta contra o coronavírus.

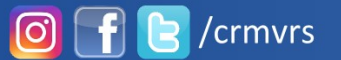